テンプレートを使ってオリジナルカレンダーを作る

1.①EXCELを立ち上げて、最初の画面で「オンラインテンプレート検索」の下のカレンダー を指定。 「カレンダー2011」で検索する。

②2011 年のカレンダー(イラスト)(1ページ1ケ月 表示)を選び、 ダウンロードします(図1)。 ダウンロード後、「名前を付けて保存」で「2020 年カレンダー」として保存する。 2011 年カレンダーを見本にして修正し、2020 年カレンダーを作成する。

③ホーム→検索と選択→置換をクリックして、検索す 文字列「2011」、置換する文字列「2020」と入 力して「すべて置換」をクリックする。(2011→ 2020 に変わる)

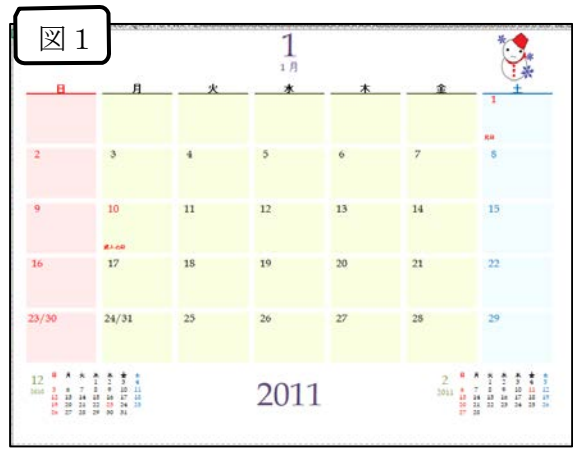

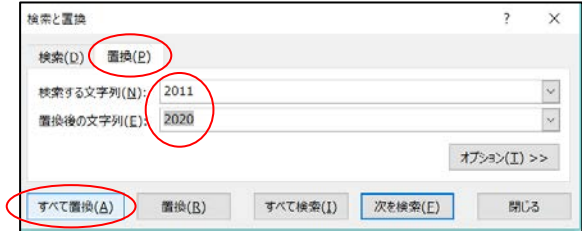

- ④2011 年のシートタグ「6」をクリックし、6 月をコピーして 2020 年1月のシートに貼り付ける(図 2)。その後、祭日表記のために8日を赤文字に、月用に修正する(図3)。
- ④表中の小カレンダーも同様に、他の月のシートからコピーして12月と2月の小カレンダー部 に貼り付ける。
- ⑤上部に、自分の好き なイラストや写真を貼り付ける。大きさは縮小して調整する。
- ⑥日付の下の空白部分をセル結合により、1つのセルに変更する。 範囲のセルを左ク リッ クしながらドラッグし、「セルを結合して中央揃え」をクリックする。自分の予定があ る日には、予定を記載する(図3)。
- ⑦2月~12月も同様に行う。 2.

備考:2020年の各月の初日が何曜日から始まるかは、パソコン画 面右下の日付をダブルクリックして 表示されるカレンダーを 利用して確認すると便利です。

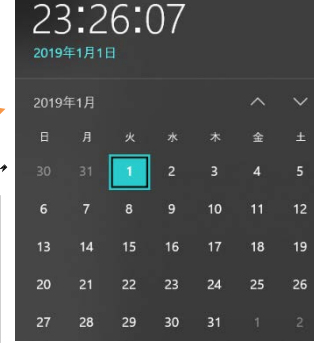

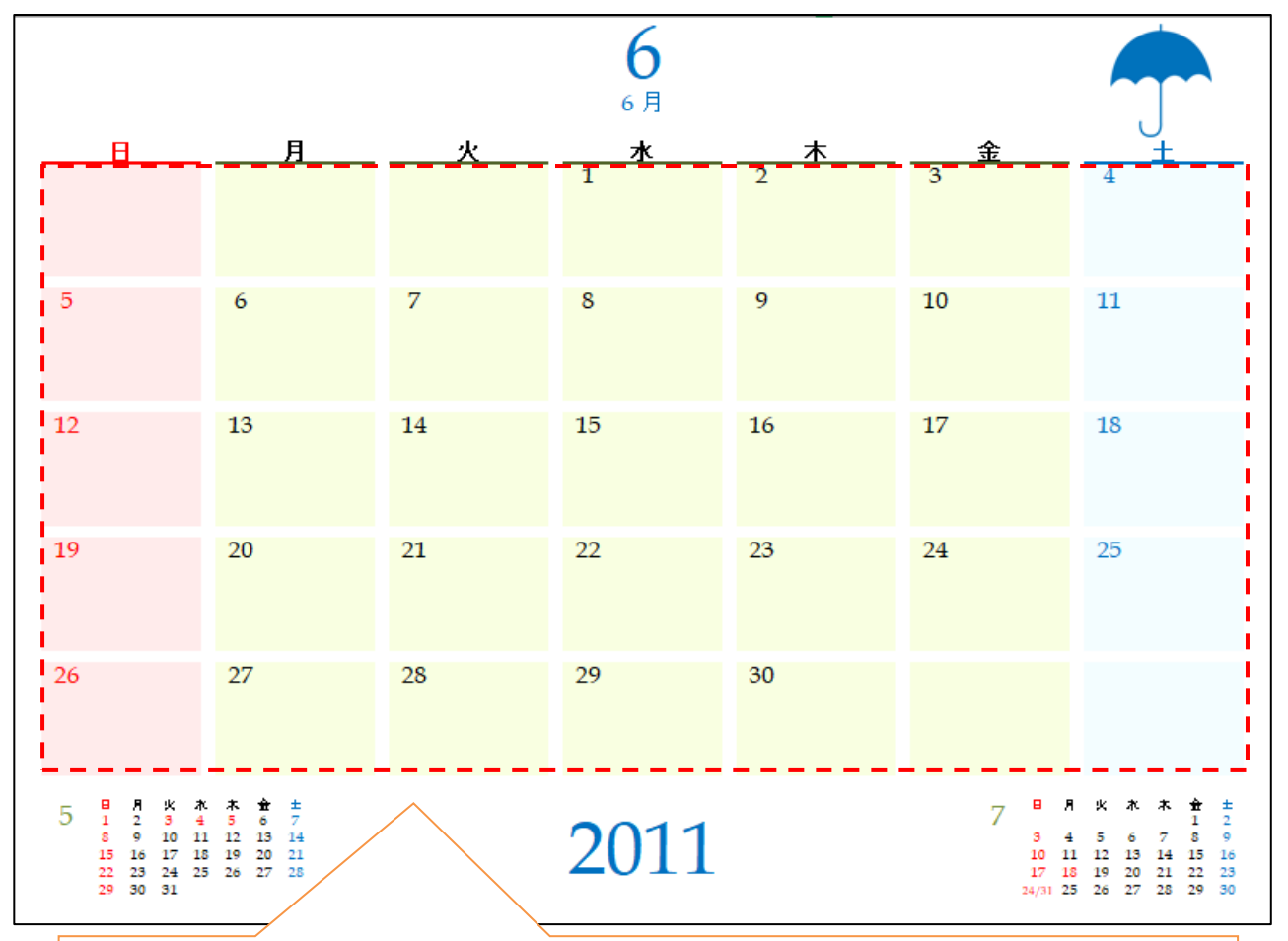

2011 年 6 月のカレンダー部分をコピーして 2020 年 1 月のカレンダー部分に貼り付 ける (2020/1 と同じく、2011/6 は 1 日が水曜日からスタートする)

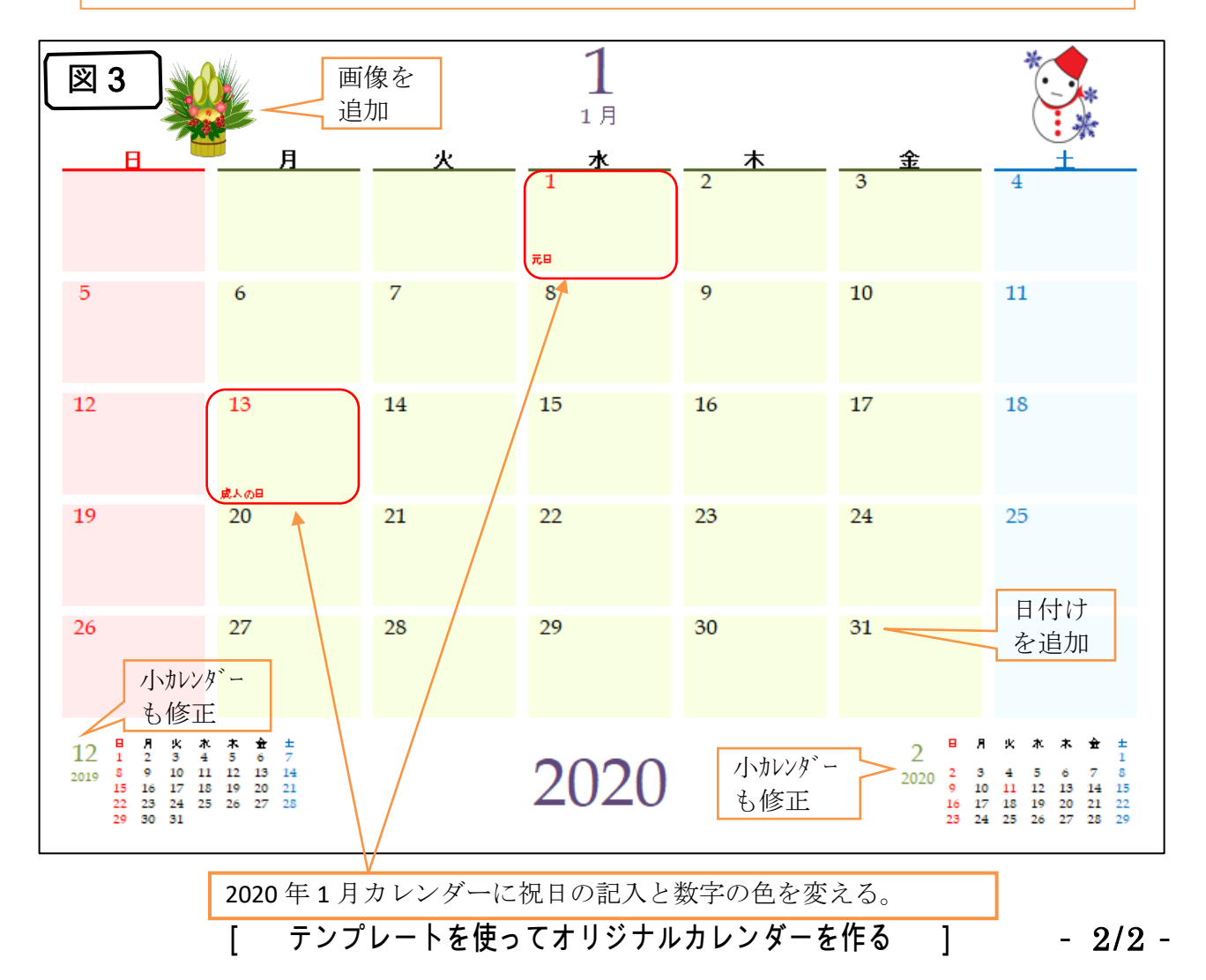